## Program **I-Usahawan**

# Instagram

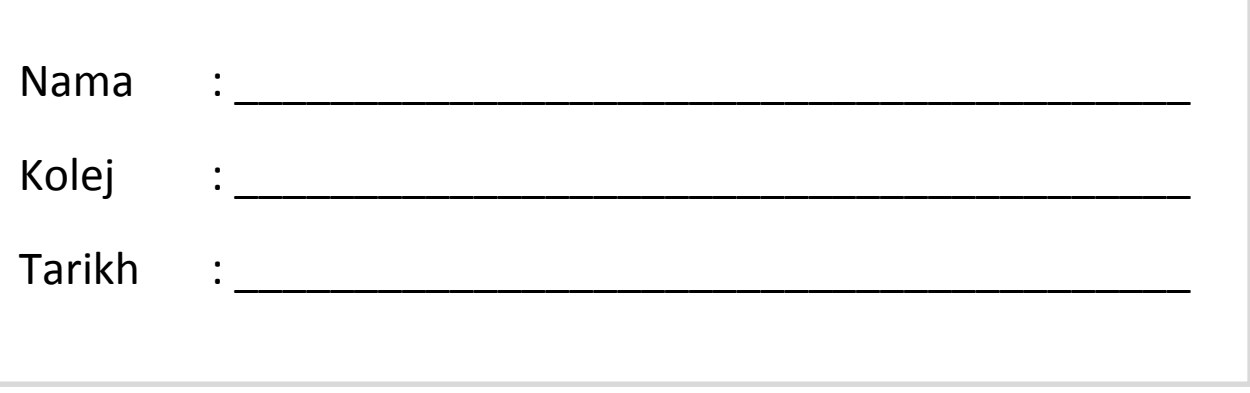

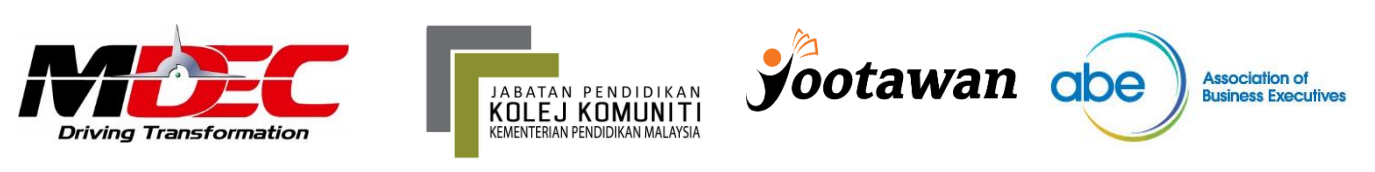

### **Bagaimana membuat akaun instagram sendiri ?**

**Instagram ialah aplikasi mudah alih yang anda boleh muat turun pada telefon dan tablet ios dan android dan juga windows phone 8 dan ke atas. Anda boleh melihat kiriman instagram anda daripada computer selepas memuat turun akaun.**

**Untuk memulakan pembukaan akaun instagram:**

**1. Muat turun aplikasi instagram untuk apple ios daripada app store, Android daripada Google Play Store atau Windows phone anda daripada Windows Phone Store.**

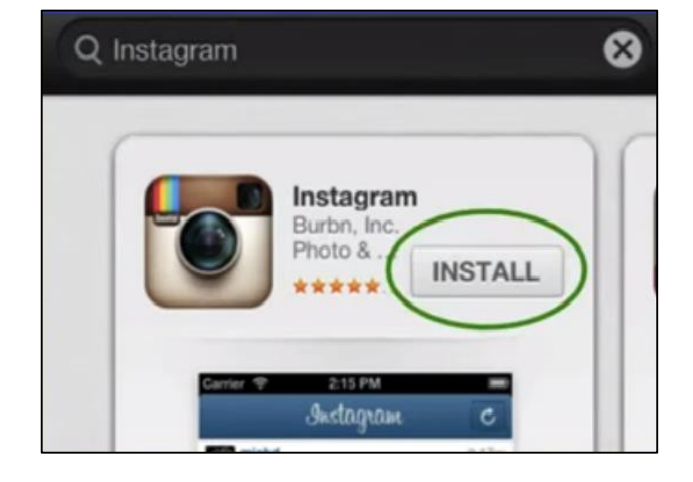

**2. Selepas aplikasi di pasang, klik logo b**untuk membukanya.

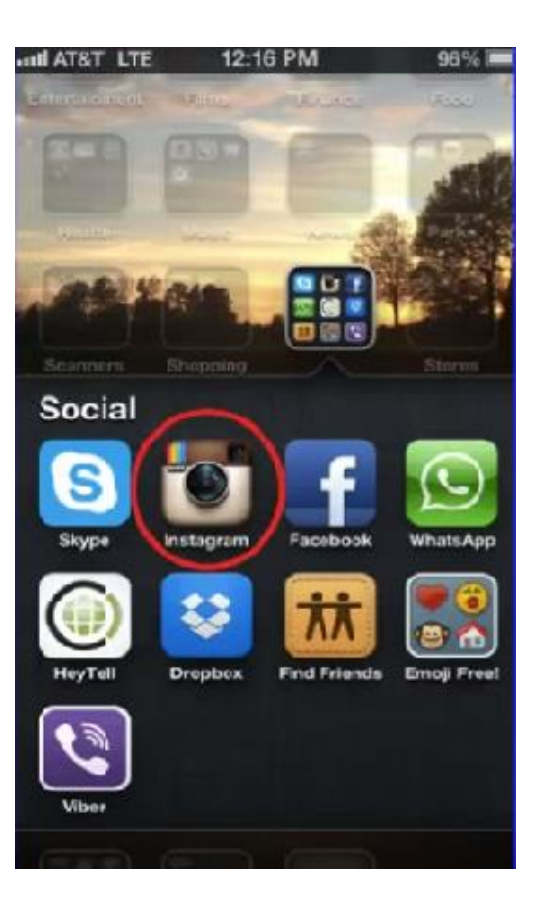

**3. Klik daftar dengan emel untuk mendaftar dengan alamat emel anda atau daftar dengan Facebook untuk mendaftar dengan akaun Facebook anda**

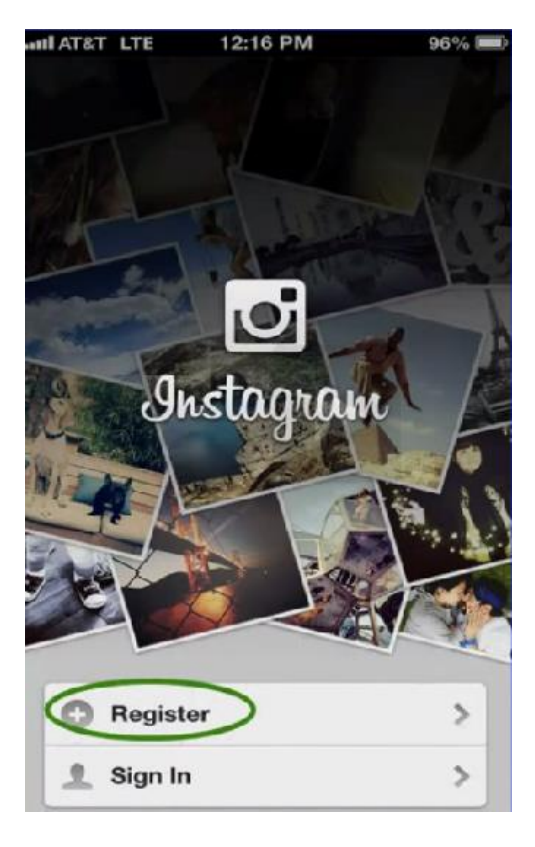

**4. Jika anda mendaftar dengan emel, cipta nama pengguna dan katalaluan, isikan maklumat profil anda dan kemudian klik selesai. Jika anda mendaftar dengan Facebook, anda akan diminta untuk masuk ke akaun Facebook jika anda sedang 'logout' ketika itu.**

**Klik DONE selepas selesai.**

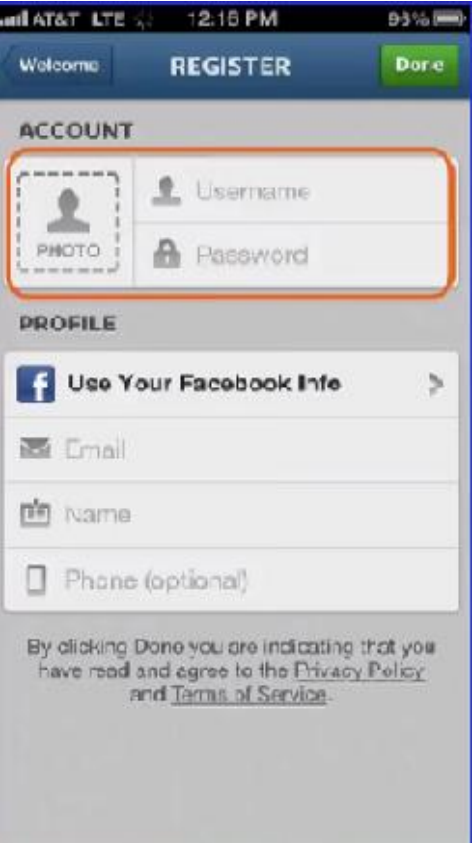

#### **Cara ambil gambar Instagram**

**1) Klik pada butang photo di tengah-tengah**

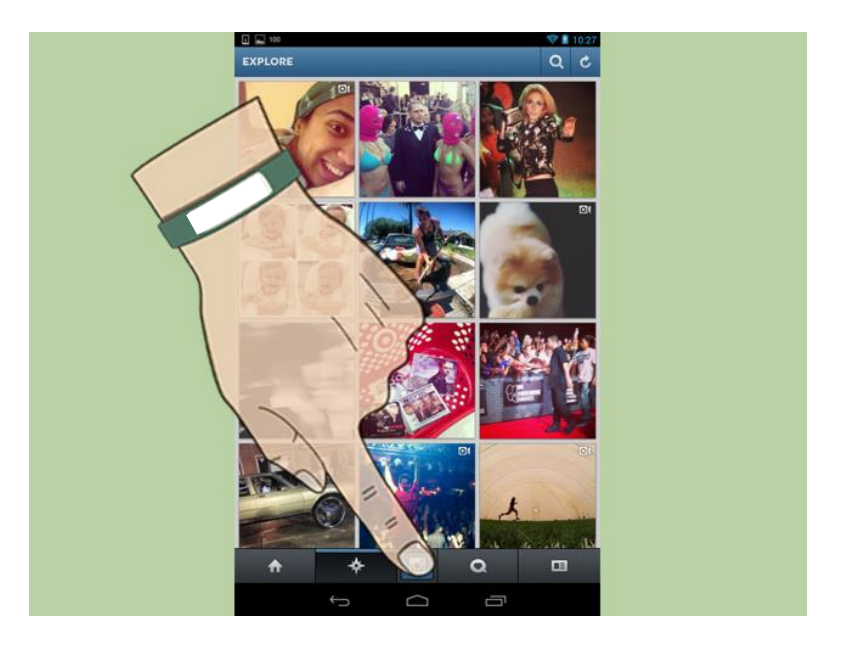

**Klik butang di tengah ini.**

**2) Pilih samada untuk upload gambar sedia ada dalam galeri phone anda atau ambil gambar baru.**

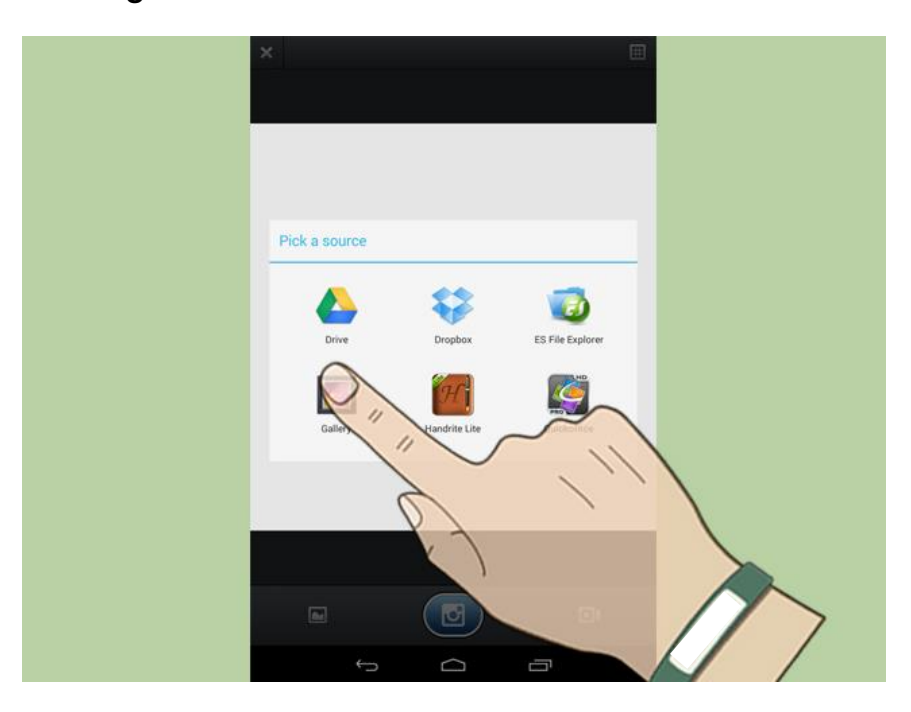

**Pilih sumber gambar**

**3) Pilih untuk edit gambar mengikut warna gambar mengikut citarasa anda**

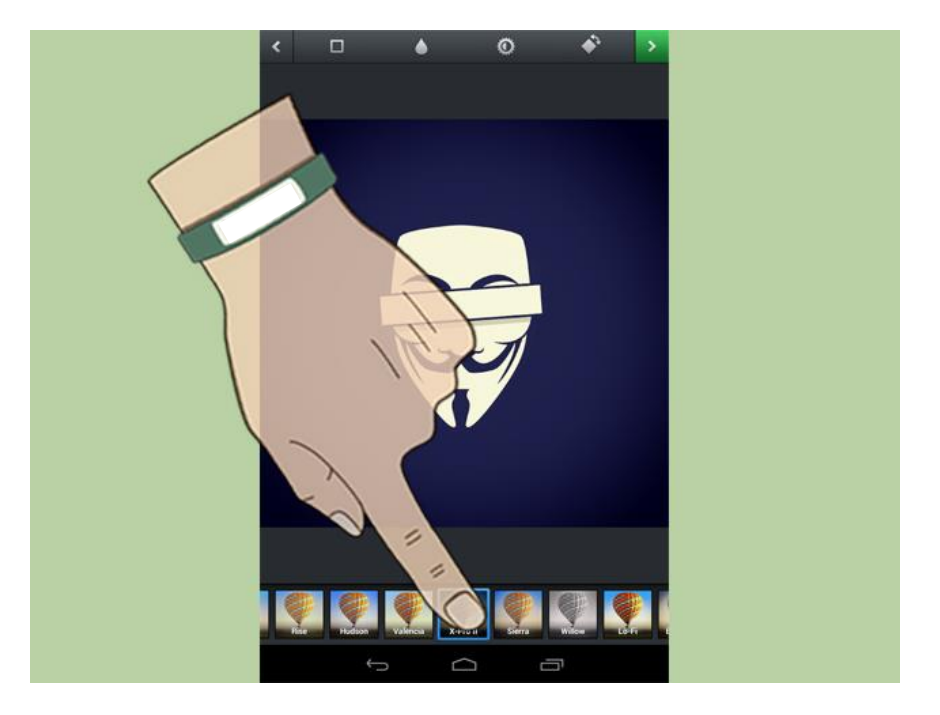

**Pilih filter.**

**4) Add caption untuk text gambar anda, pada caption ini anda boleh letakkan tanda # hashtag untuk memberi sambungan ke gambargambar berkaitan dalam intagram. Setelah selesai membuat langkahlangkah tersebut, klik done** 

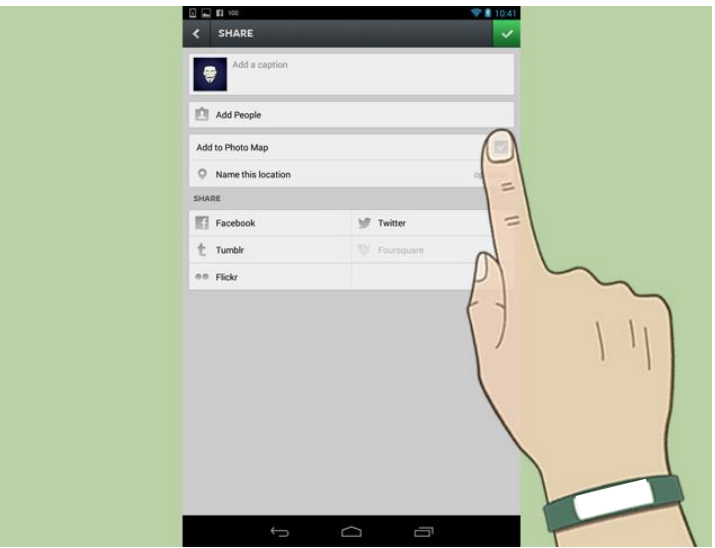

**Pilih lokasi (jika ingin masukkan lokasi).**

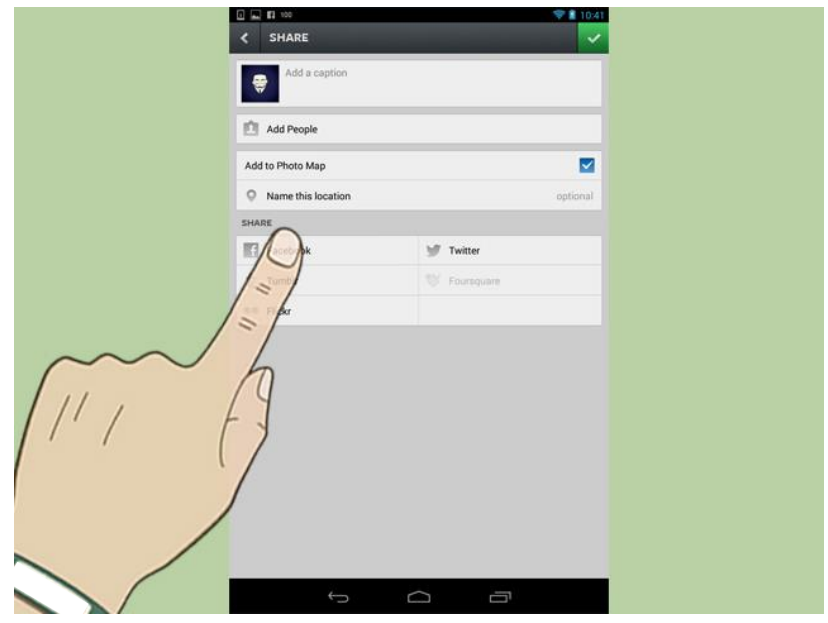

**Piluh di mana kita ingin share gambar ini.**

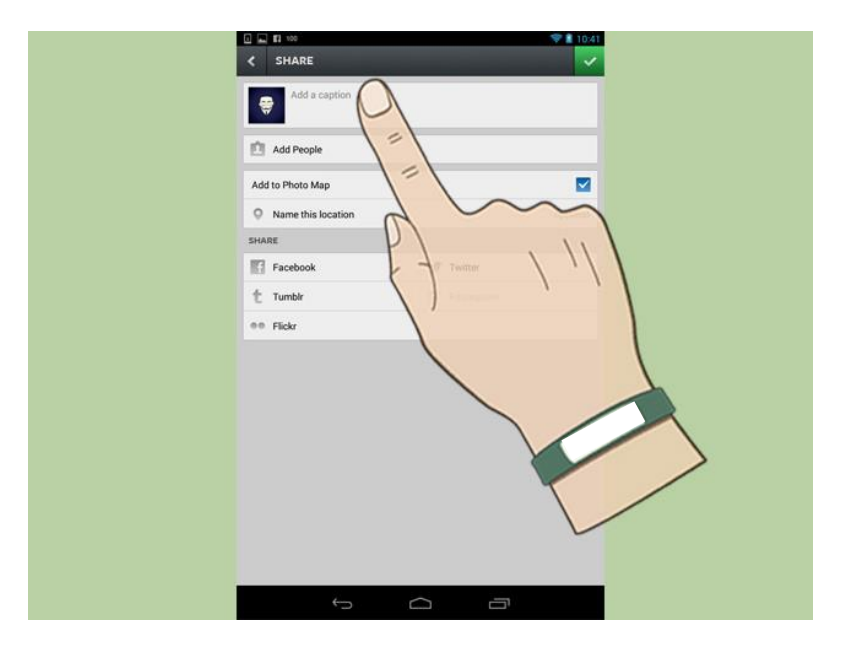

**Masukkan teks dan #hashtag**

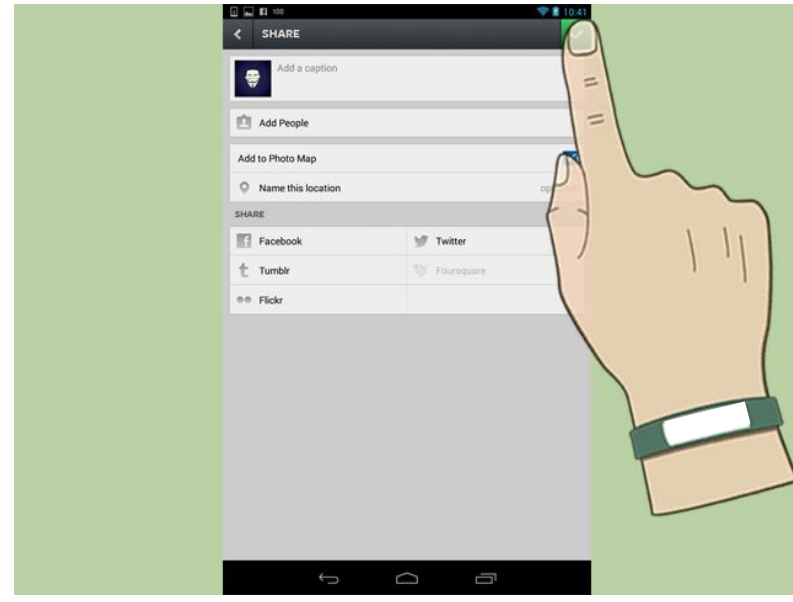

**Klik ikon ini untuk share di media sosial.**

### **Cara Tambah Followers**

- **IG Review**
- **Endorsement**
- **Contest**
- **Mention dari followers**
- **FB Ads**
- **Followback**